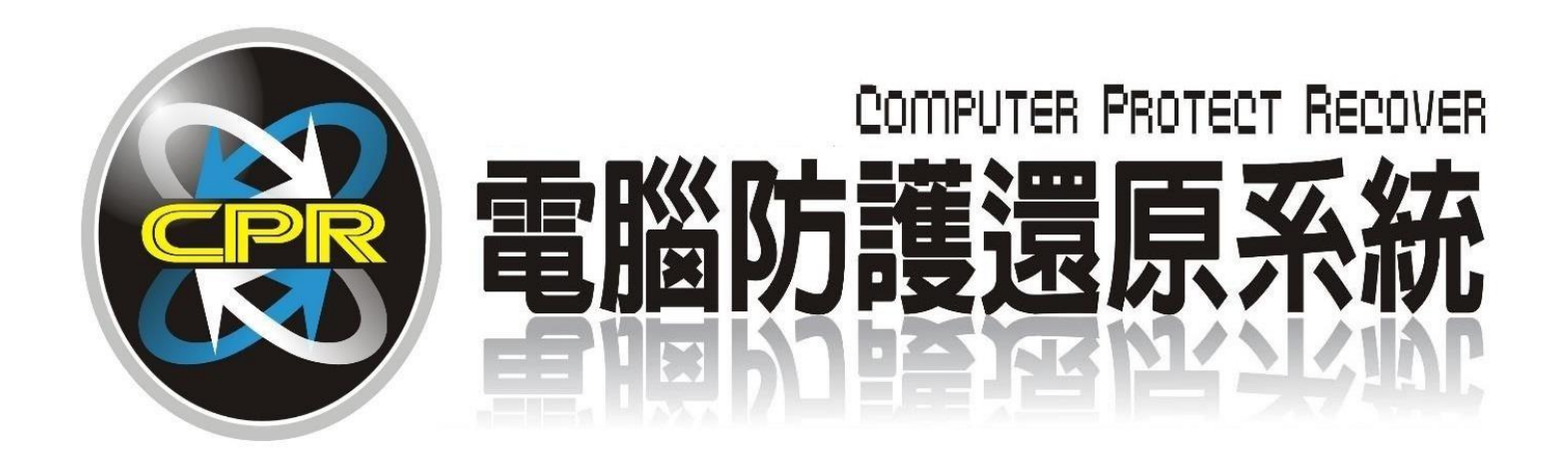

# 碁優電腦防護還原系統

# CPR Win11 版 單機安裝教學手冊

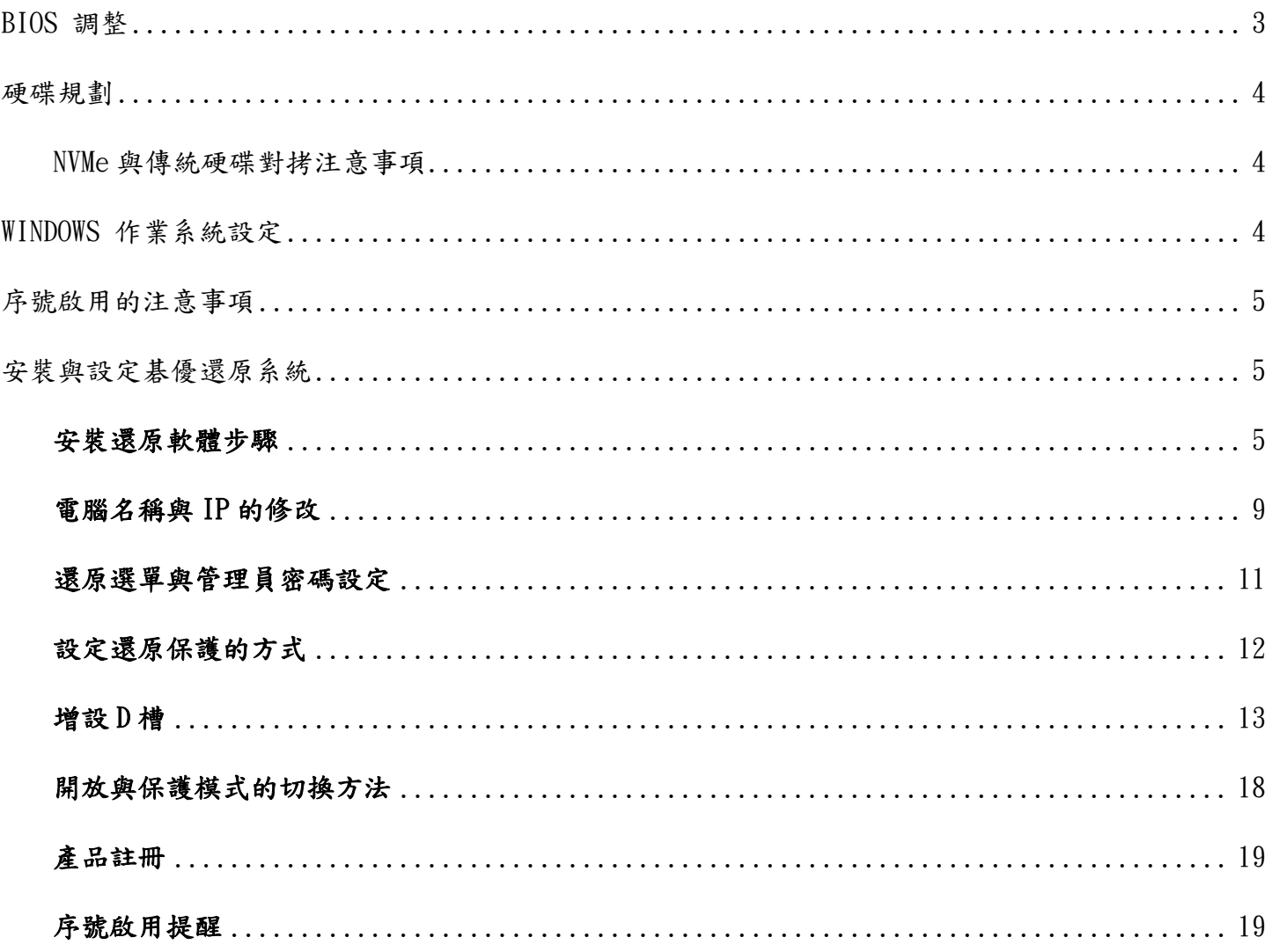

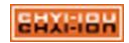

## <span id="page-2-0"></span>BIOS 調整

安裝作業系統前的調整項目如下:

各家硬體廠商因主機機型、新舊版本等因素,使得 BIOS 項目設定選項、畫面均無一致性,無法 完全列舉,應以現場實際操作的主機為準,如有問題請洽詢原廠客服。下列設定以 ACER BIOS 為範例:

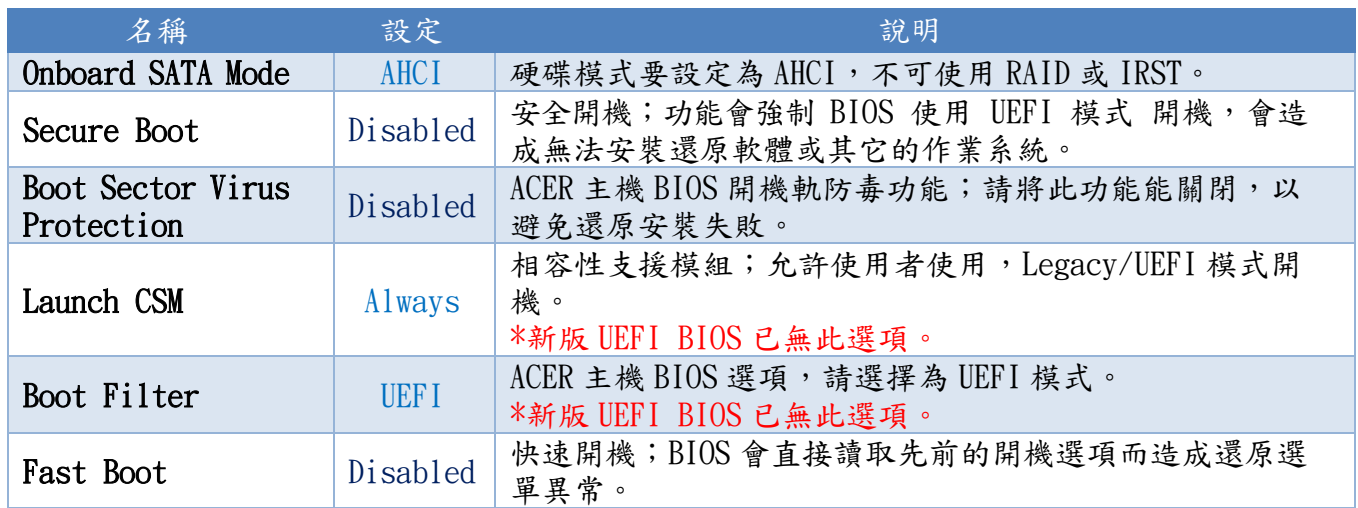

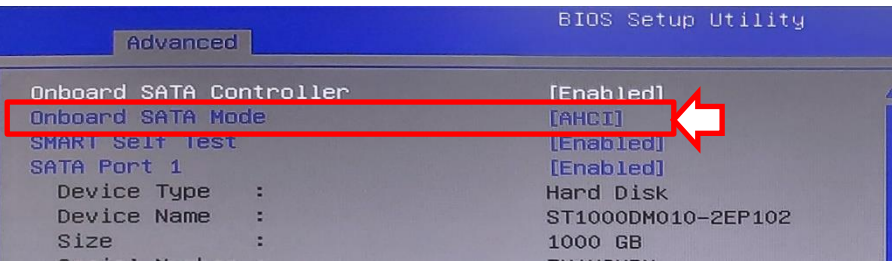

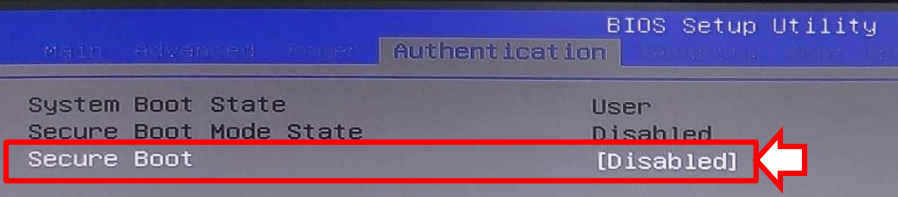

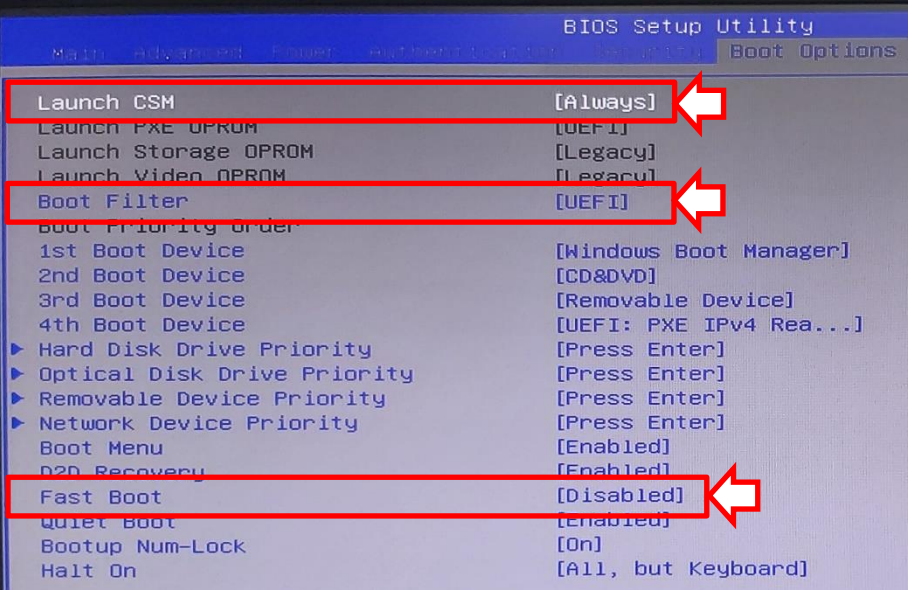

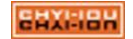

## <span id="page-3-0"></span>硬碟規劃

(1).規劃磁區大小請勿超過 499GB,剩餘未配置空間至少需保留 1100MB 做為安裝還原使用。

(2).安裝作業系統時請使用 UEFI 開機,系統格式為「GPT」,不要刪除「ESP」、「MSR」等原作業 系統所建立的出來的磁區, ESP 需排在 MSR 磁區前, 以免造成開機異常。 以下為使用硬碟工具 DiskGenius® 畫面:

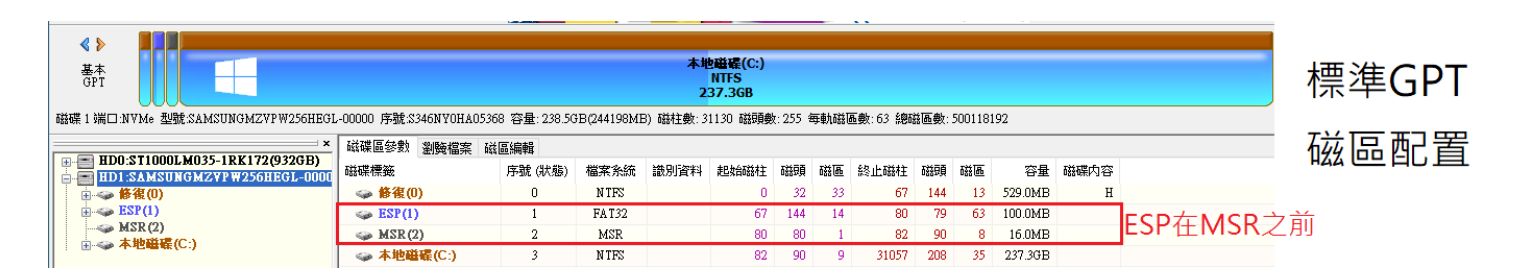

- (3).不用事先規劃 D 槽,之後的分割區由還原系統來進行規劃即可。
- (4).OEM 原廠的 Recovery 隱藏磁區需刪除。
- (5).請將設在 C 槽之後的 Windows10® 修護磁區(下圖紅色框框所標示的磁區)刪除,並依第 1 項規劃 需求將 C 槽壓縮,使剩餘未配置空間為 1100MB。

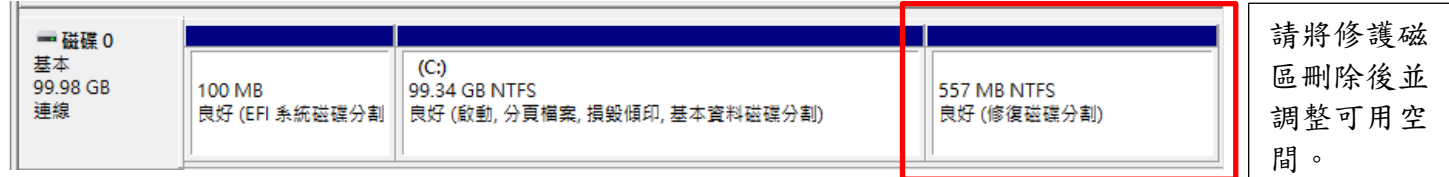

- (6).不支援 SCSI、RAID 磁碟陣列、IRST 快速存取技術的使用環境。
- (7).M2 版支援保護二顆實體硬碟,請勿安裝三顆(含)以上的硬碟;安裝還原前,請將二顆硬碟都接 上;檢查副硬碟是否為 GPT 格式,完整地使用一個分割區並先進行格式化,不要有其它隱藏磁 區在裡面。

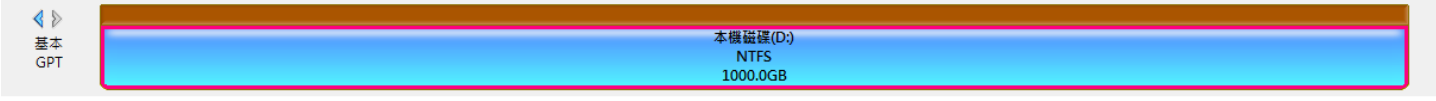

副硬碟為GPT格式,保持完整的一個分割區並格式化完畢,不要有其它的隱藏磁區(例如MSR、Recovery、OEM...等等)

#### <span id="page-3-1"></span>NVMe 與傳統硬碟對拷注意事項

因 Windows 驅動相容性問題,將傳統硬碟對拷至 NVMe 或 NVMe 對拷至傳統硬碟,再使用對拷好 的硬碟開機會出現當機書面,若有使用 NVMe + HDD 的雙硬碟環境,請將系統裝在 NVMe SSD 上,然 後再安裝還原軟體。

### <span id="page-3-2"></span>WINDOWS 作業系統設定

- (1).為了避免系統進入更新後的重覆開機循環,請將「Windows Update」關閉;目前 Windows 無法 關閉,可搜尋關閉 Win10 更新的工具或手動設定虛擬 WSUS 伺服器讓主機不會連外更新。
- (2).請將「系統保護」關閉,以增加開關機的效率。
- (3).請將「使用者帳戶 (UAC)」關閉,以避免系統不停地詢問是否要執行程式。
- (4).碁優還原系統需系統管理員權限執行,以免權限不足而發生錯誤。
- (5).若主機因資安因素需安裝防毒軟體,請先安裝碁優還原軟體後,再安裝防毒,避免在安裝過程 中,被防毒軟體阻擋無法安裝;安裝防毒後,請將相關程式加入「信任的應用程式」、「不掃 瞄項目」,避免開機出現異常而無法執行還原。

$$
_{\rm ELX1:IBH}
$$

<span id="page-4-0"></span>本產品採用序號進行授權啟用,序號註冊後就會綁定在該主機上,不可轉移,您可先至本公司網站 上下載本產品,在主機上進行安裝、測試,確認功能滿意後再進行購買及註冊,若有故障維修更換 零件,請致電本公司客服人員協助處理,感謝您。

## <span id="page-4-1"></span>安裝與設定碁優還原系統

#### <span id="page-4-2"></span>安裝還原軟體步驟

(1).請先將安裝程式複製到硬碟上,開啟安裝資料夾,點選 Setup.exe,然後選擇「下一步」繼續。

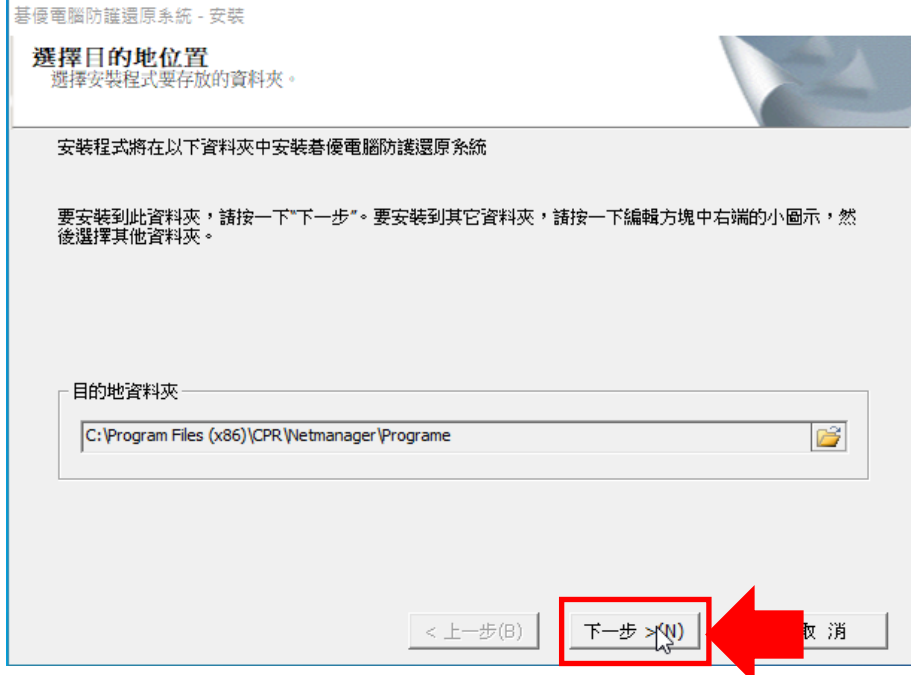

(2).點選「下一步」繼續。

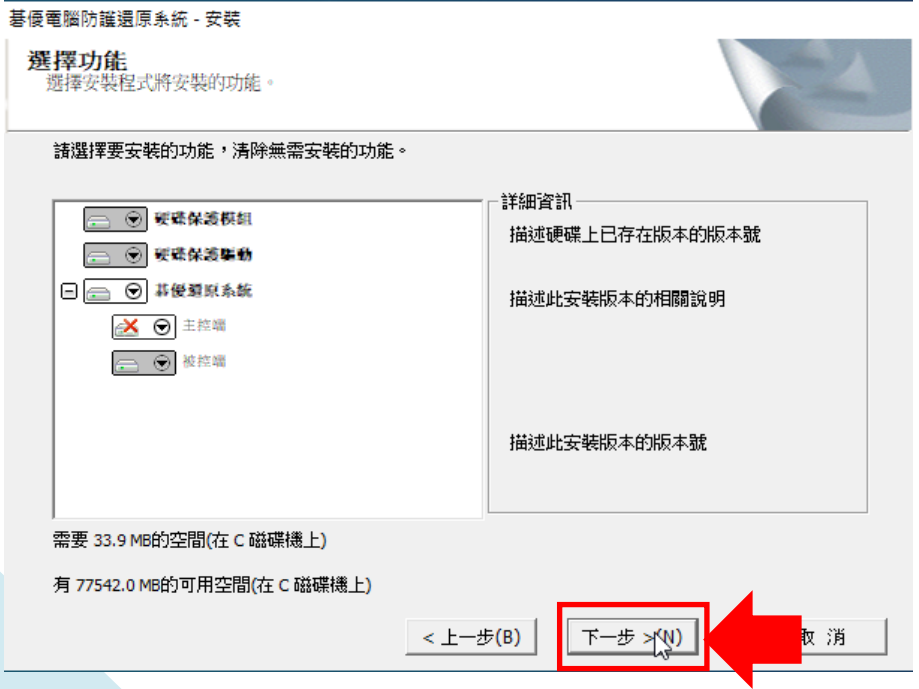

## $\frac{1}{3}$ . (3).出現部署工具提示視窗,請點選「全新安裝」。

碁優電腦防護還原系統(CPR)

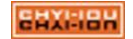

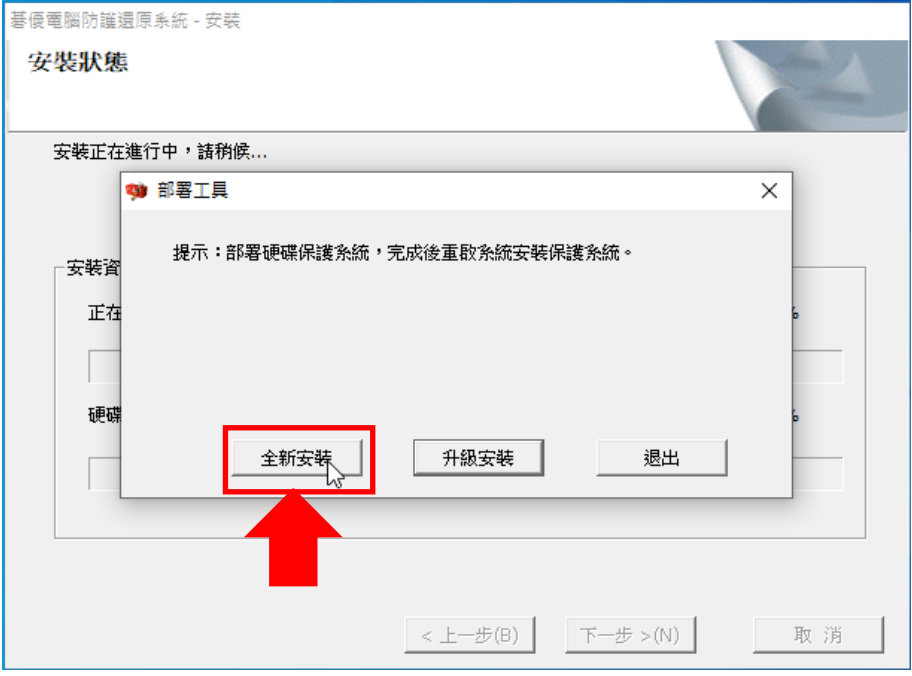

(4).正在安裝中的畫面,若是使用雙硬碟的主機,部署工具會同時在二顆硬碟上建立還原軟體的硬 碟保護模組(底層)。

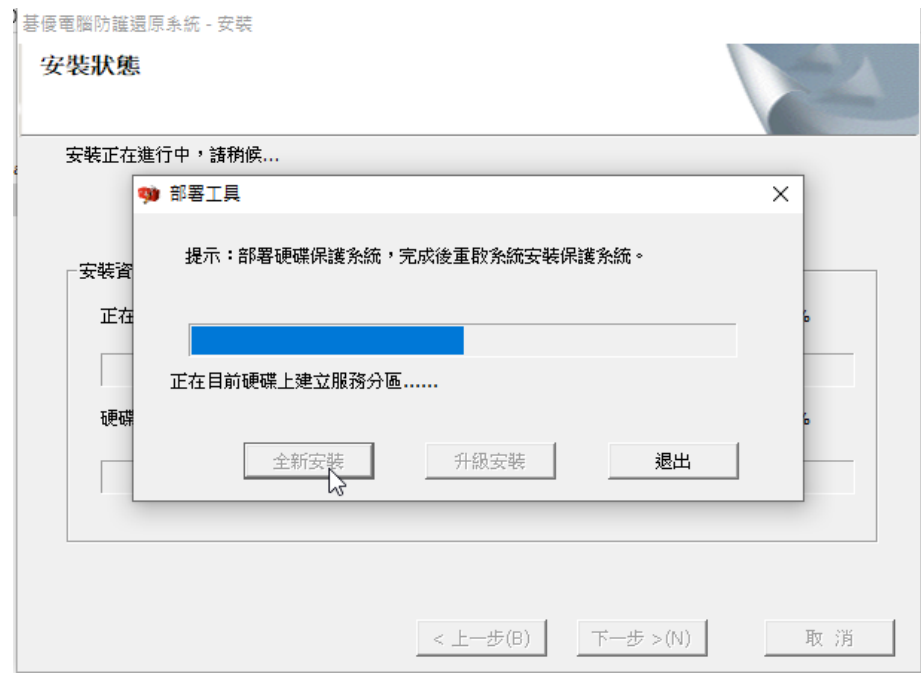

(5).正在安裝的畫面。

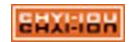

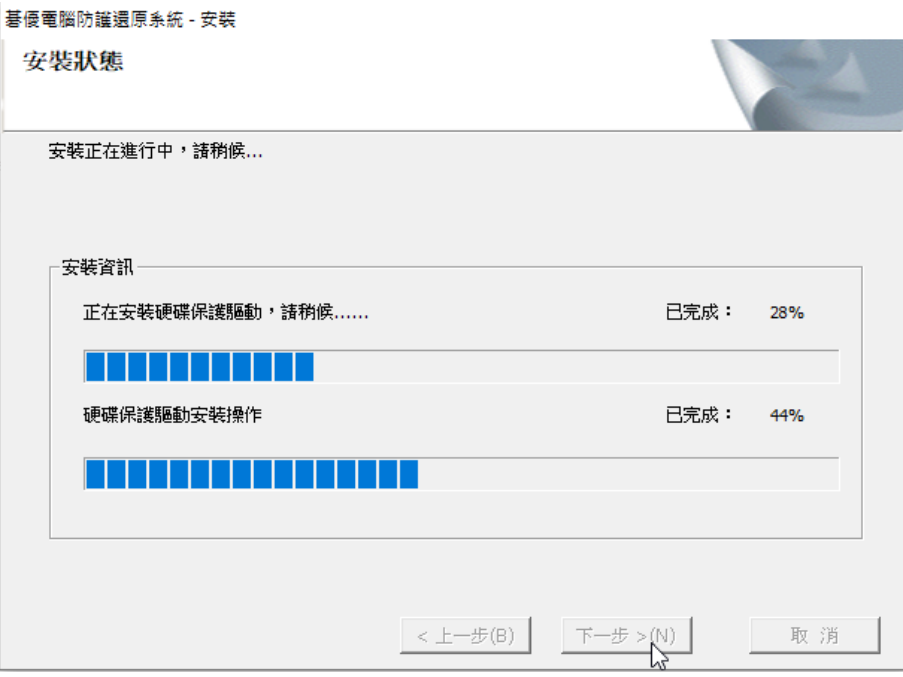

(6).安裝完成,點選「立即重啟」

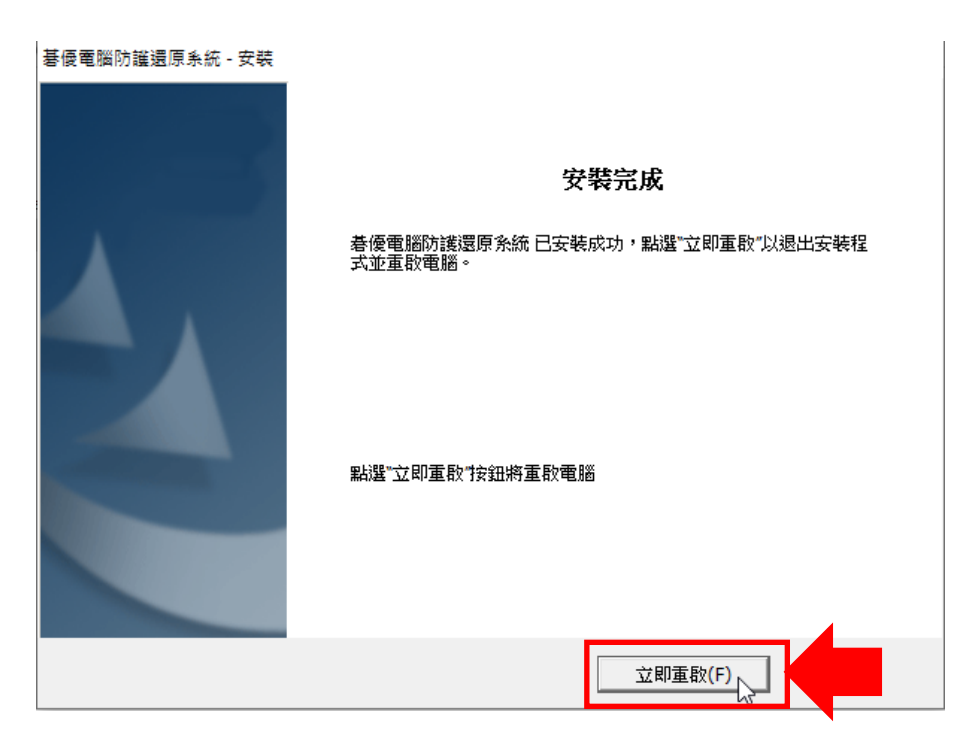

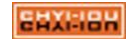

(7).開機後會出現試用期 30 天,點選「確定」

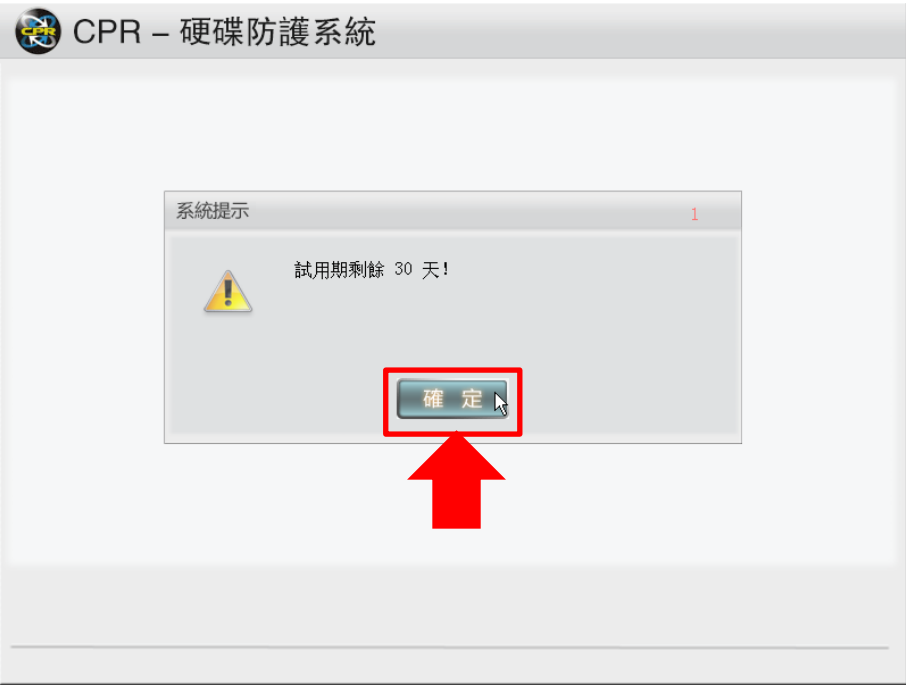

(8).出現切換保護模式的提示,這裡選擇「取消」

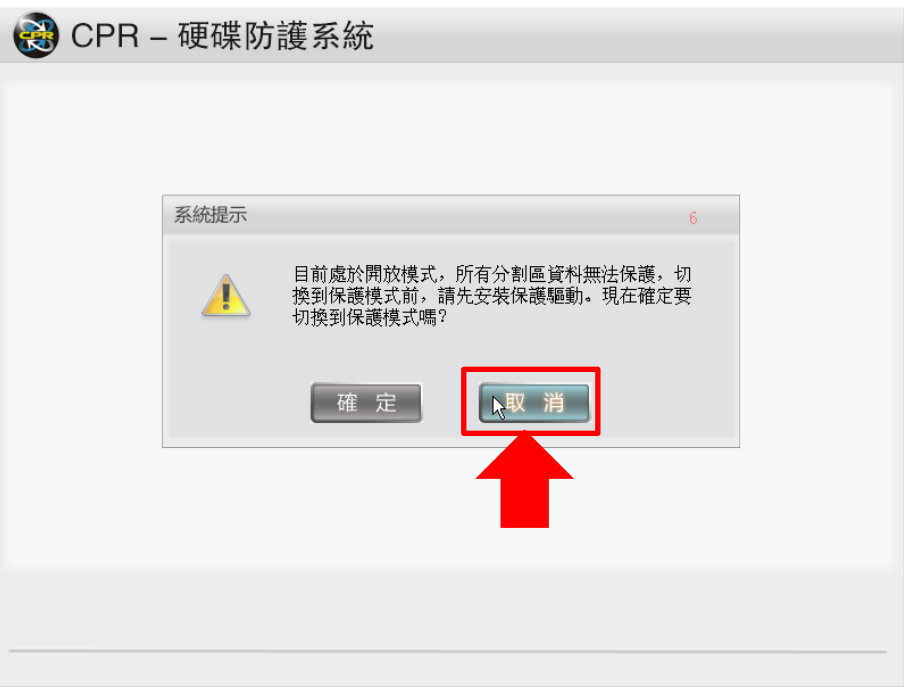

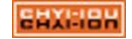

## <span id="page-8-0"></span>電腦名稱與 IP 的修改

(9). 重開機後會出現還原軟體的開機選單,點選「系統管理員」或按鍵盤的「HOME」鍵。

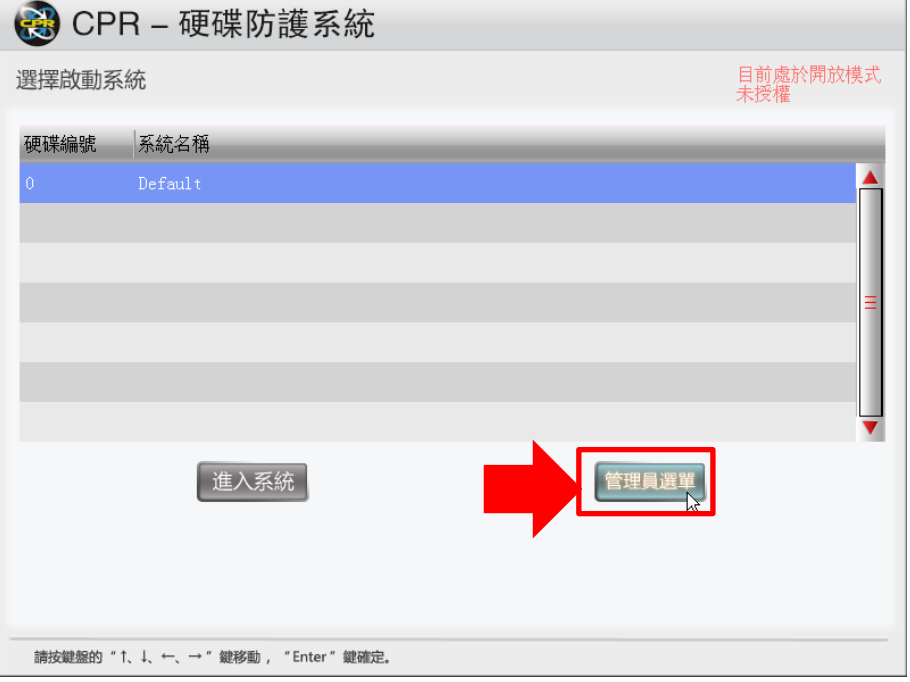

(10). 點選「系統設定」。

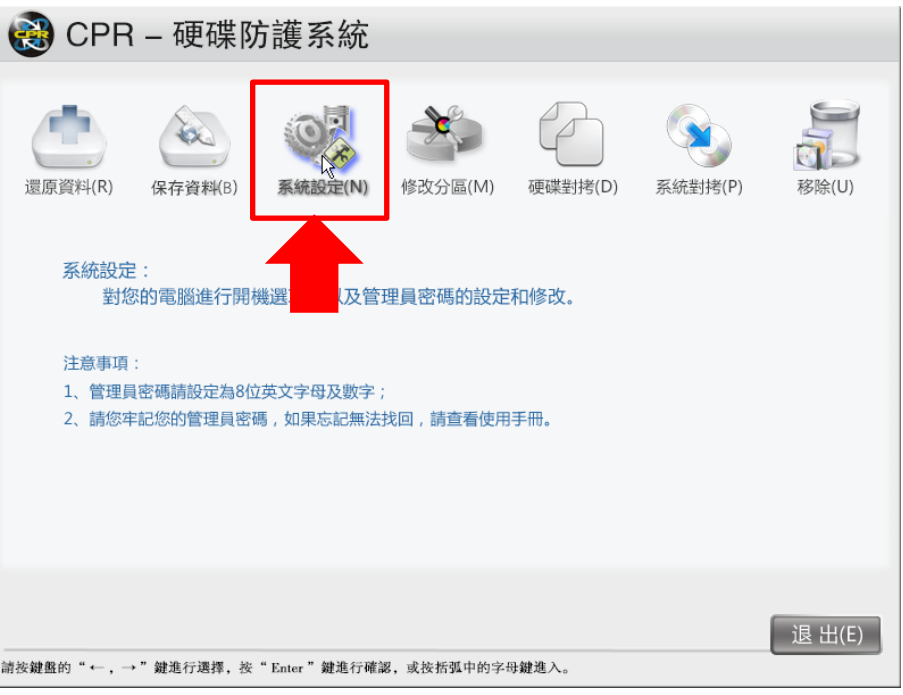

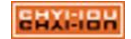

(11). 點選「網路設定」。

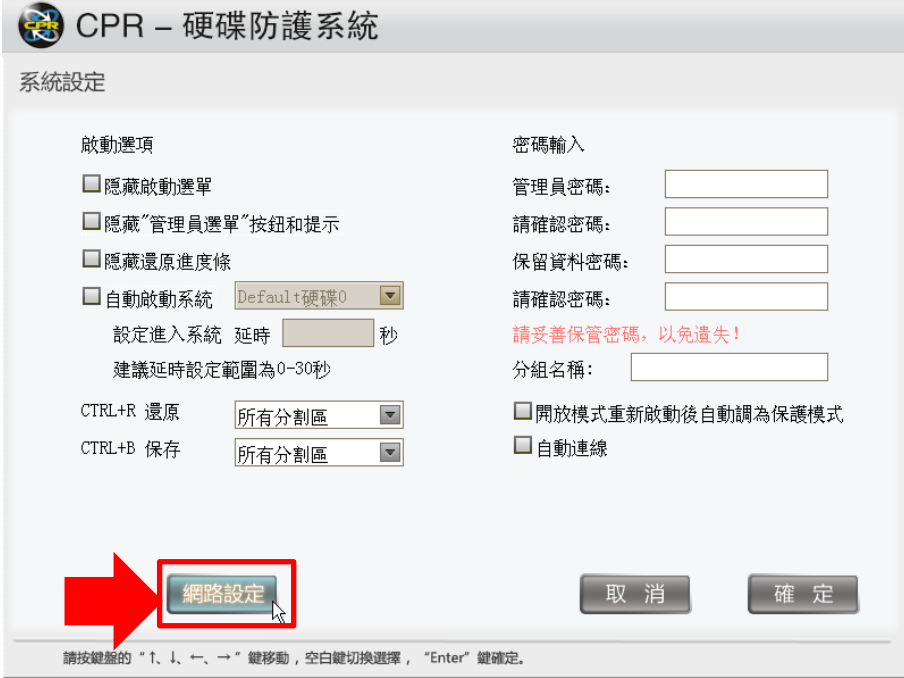

(12). 輸入 IP 及電腦名稱,點選「套用」,然後再點「退出」。

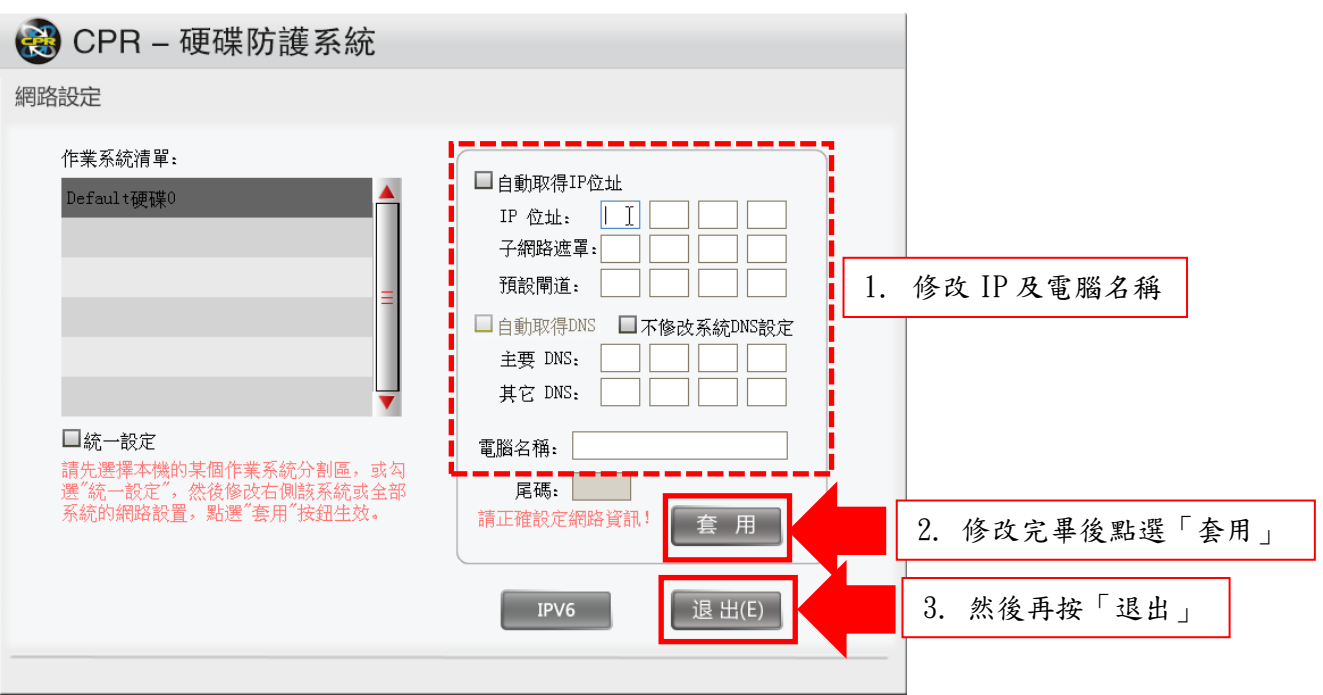

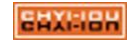

## <span id="page-10-0"></span>還原選單與管理員密碼設定

(13). 點選「系統設定」

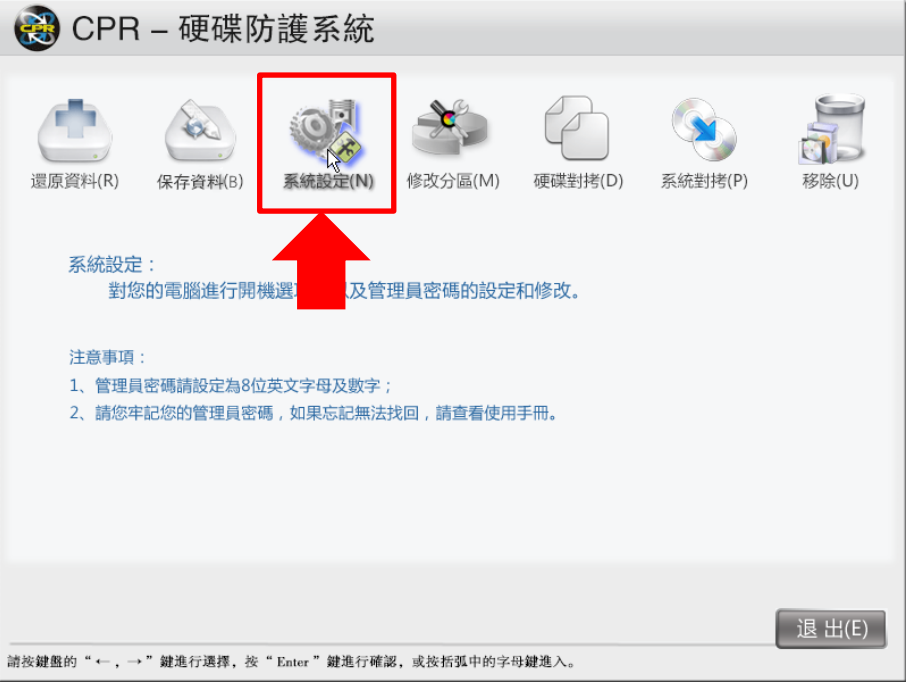

(14). 如上述流程,進入「系統設定」後,可以設置隱藏選單、自動進入系統及管理員密碼。 隱藏選單:開機時不顯示還原的開機選單。 隱藏"管理員選單"按鈕及提示:將還原開機選單上的「管理員選單」拿掉。 隱藏還原進度條:進入作業系統時,不要提示正在還原的進度比例條。 自動啟動系統:打勾後會自動進入系統,並可在底下設定停留在還原開機選單的秒數。 管理員密碼:最長為8位數,請記得將密碼妥善保管以免遺失後無法開啟還原軟體的設定。

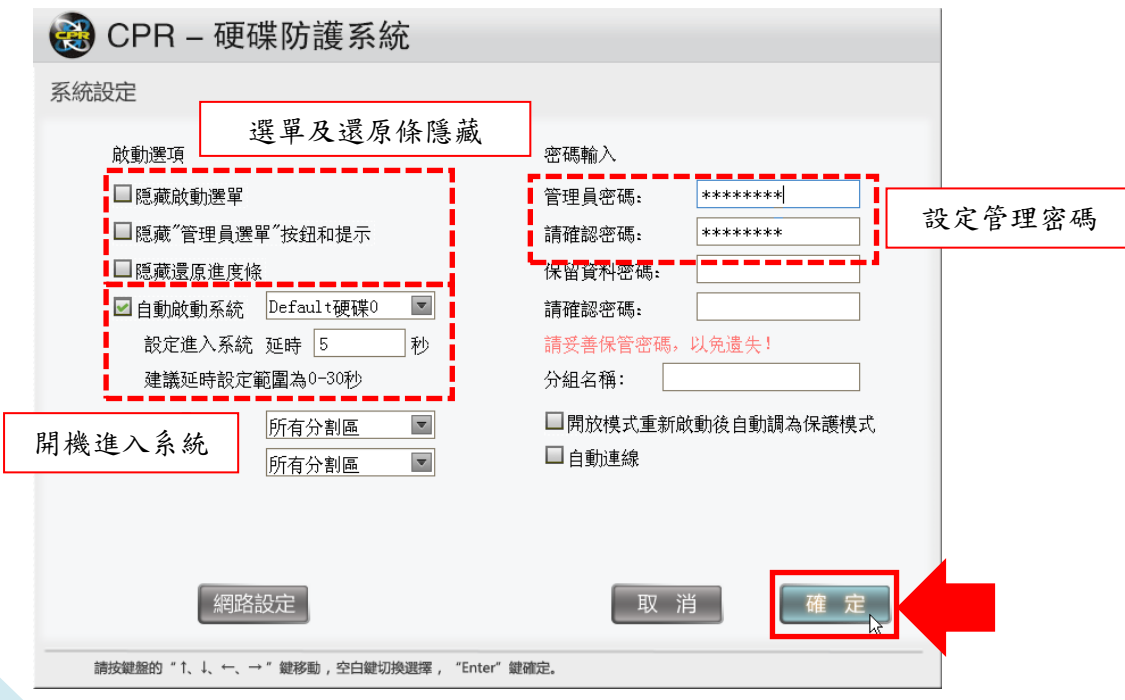

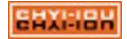

#### <span id="page-11-0"></span>設定還原保護的方式

(15). 點選「修改分區」。

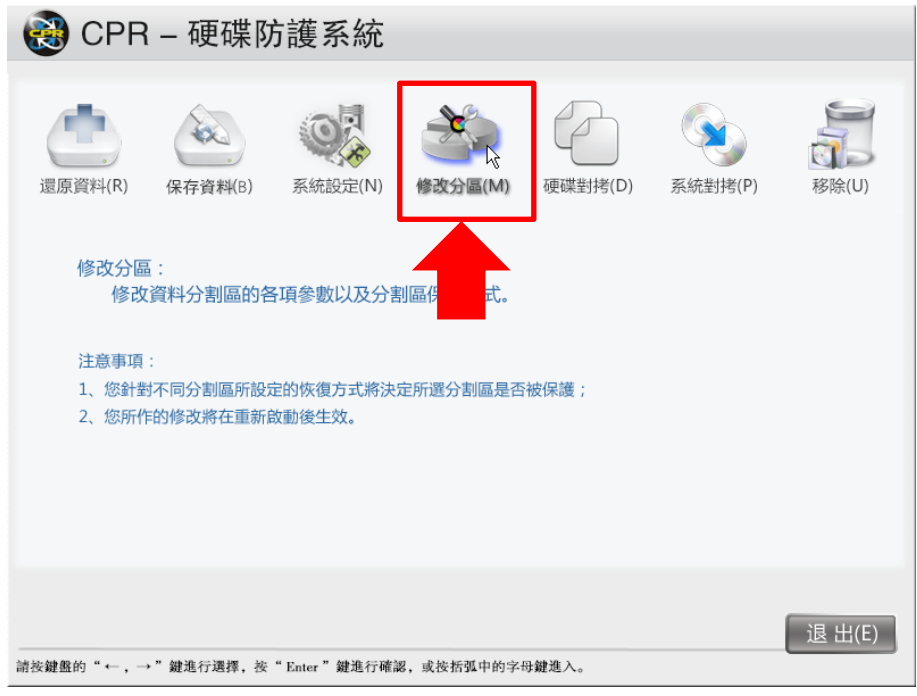

(16). 點選「修改分割」。

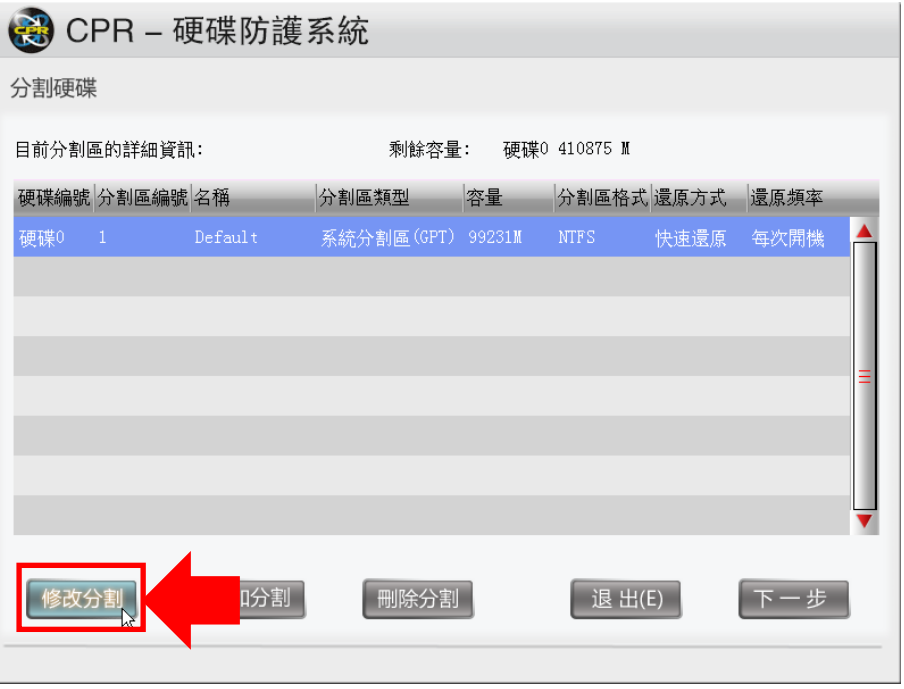

(17). 在分割區名稱,將預設 Default 改為您要的名稱,改完後點選「確定」。 分割區名稱:顯示在還原開機選單上的名稱。 分割區格式:可調整 FAT、NTFS、EXT,預設為 NTFS 還原方式:可設定是否要開啟保護,選項為「不保護」及「快速還原」,預設為「快速還 原」,建議不要修改為「不保護」這會使您忘記要改回還原而使系統失去保護作用。 退原頻率:可設定還原的方式,選項為「手動還原」、「每次開機」、「每隔 \_ 天」,預設 為「每次開機」就進行還原。

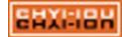

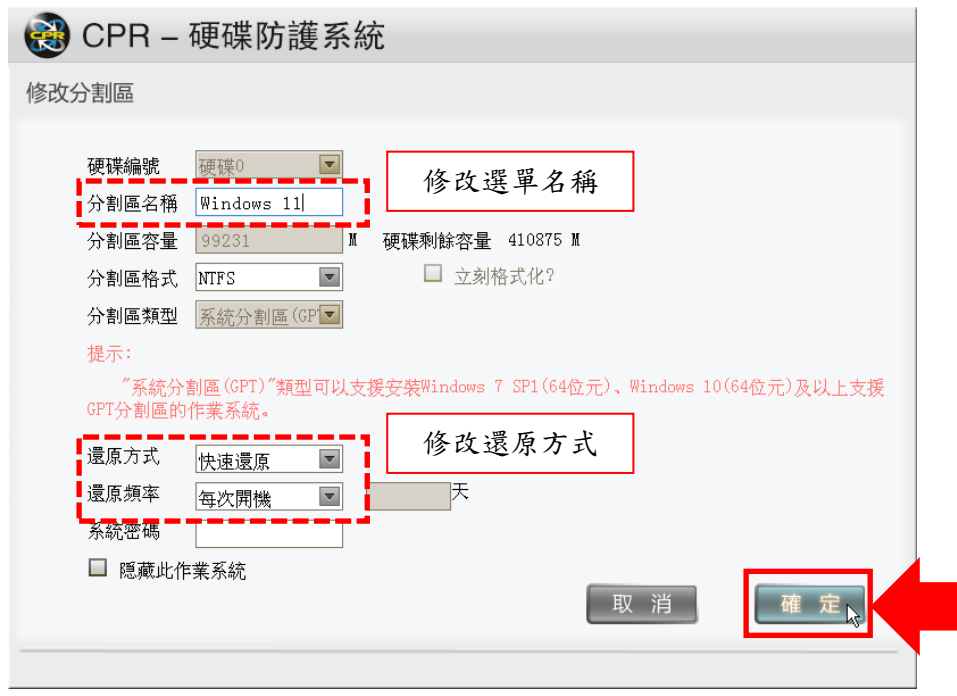

## <span id="page-12-0"></span>增設 D 槽

(18). 點選「增加分割」; DATA 槽的大小請依實際需求進行設定,若無此需求可直接略過此步驟。 以下示範新增 10GB DATA 槽。

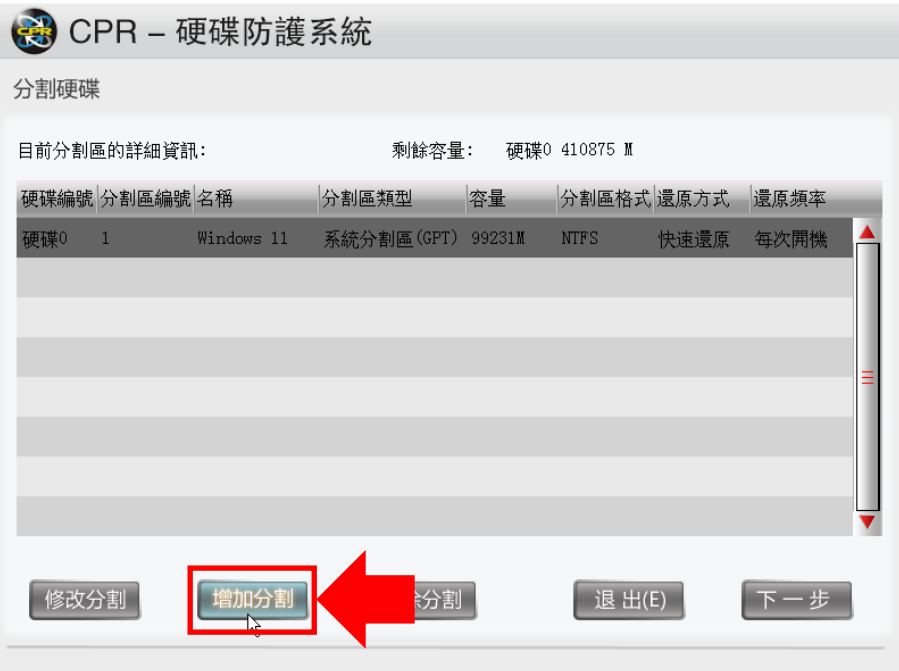

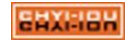

(19). 輸入分割區名稱、容量,選擇分割區的格式,在分割區類型的下拉式選單選擇「資料分割 區」,並選擇還原方式、頻率,確認後點選「確定」。

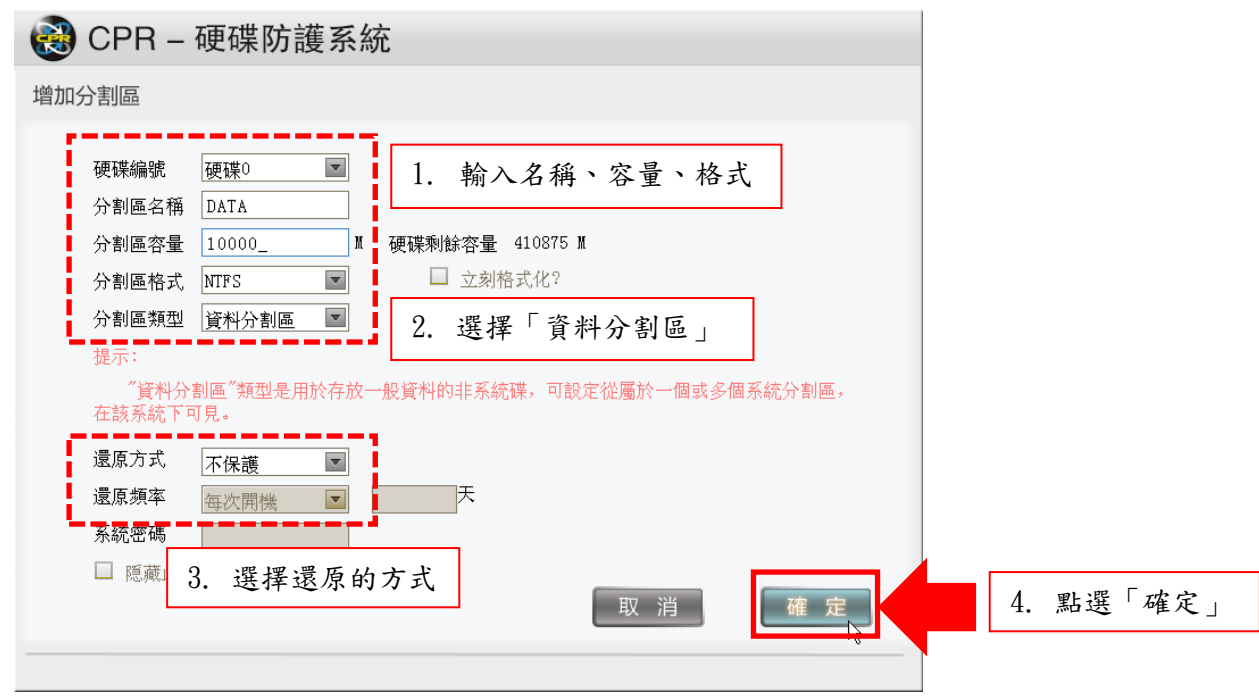

(20). 在分割區詳細資訊中多了一個 DATA 區,清單會顯示它的類型、容量、還原方式,點選「下一 步」繼續。

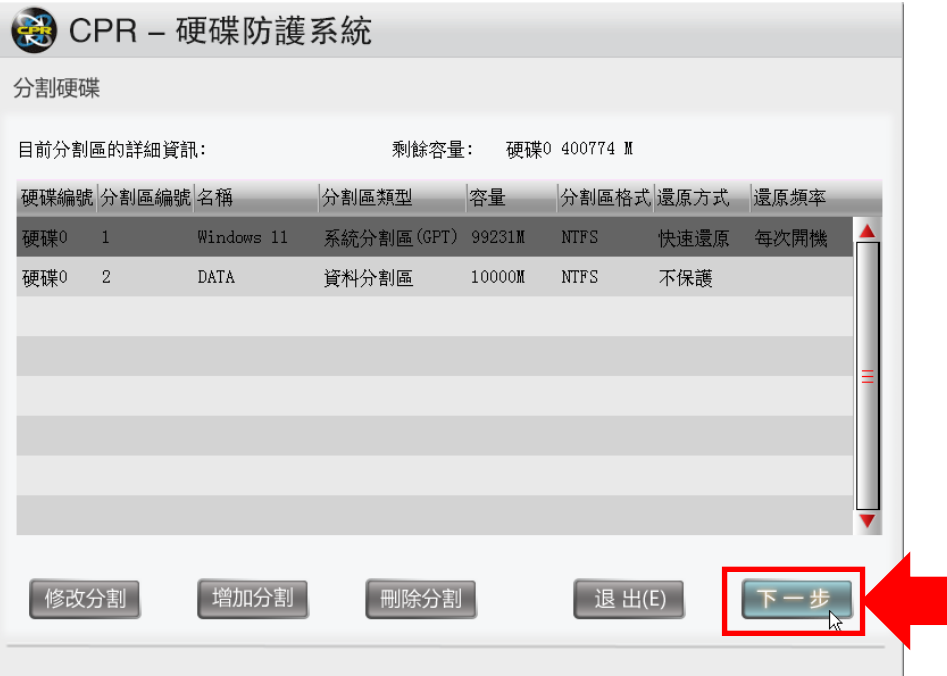

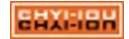

 $(21)$ . 將右側資料分割區清單的 DATA 打勾,將 DATA 分配給第一個系統,然後再點選「下一步」。

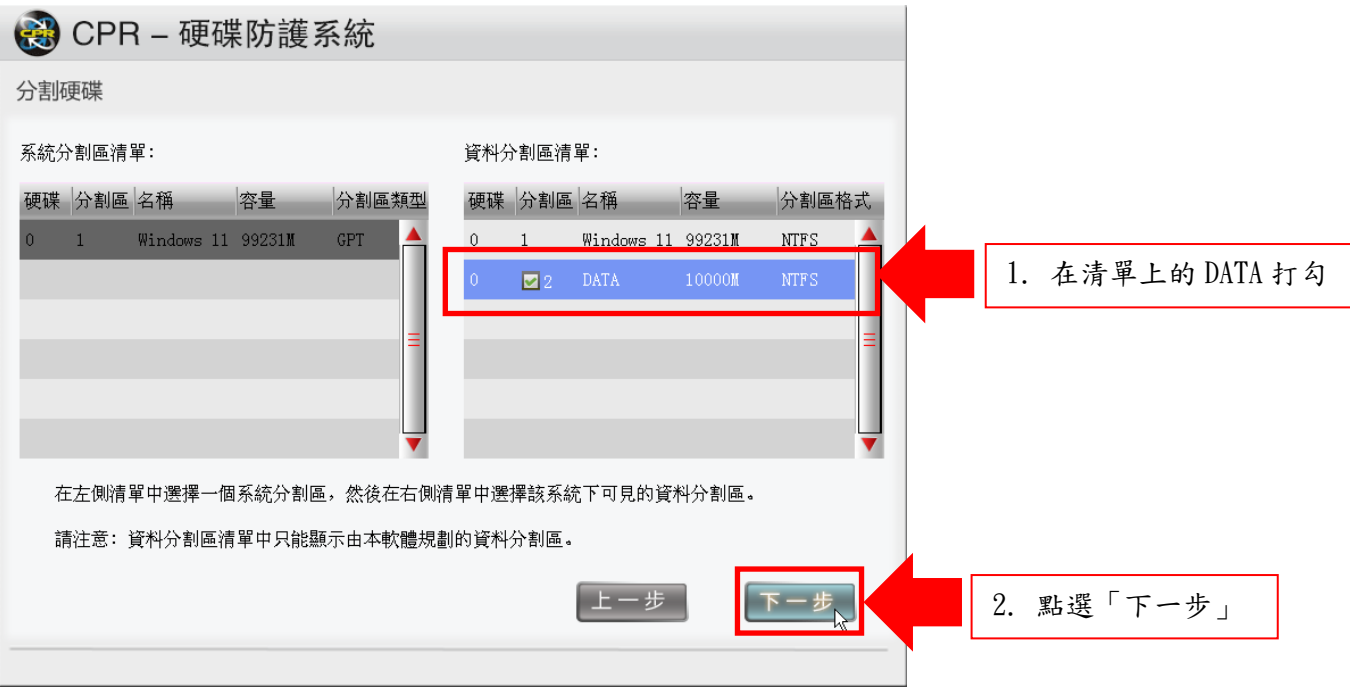

(22). 分割區所屬關係可以看到 DATA 已分配在系統磁區下使用,點選「完成」。

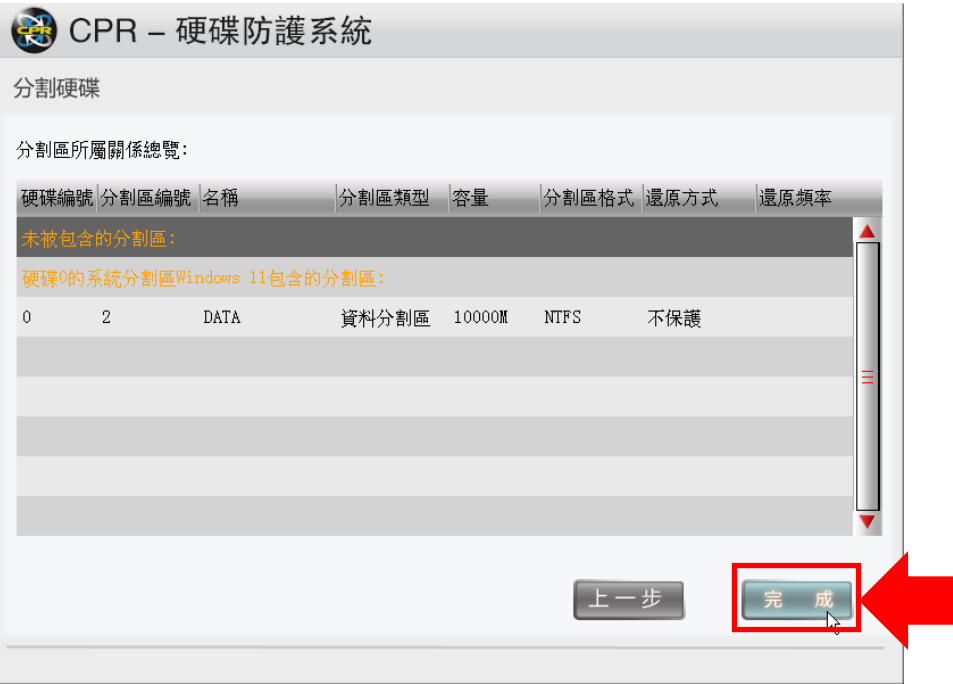

## (23). 點選「退出」離開。

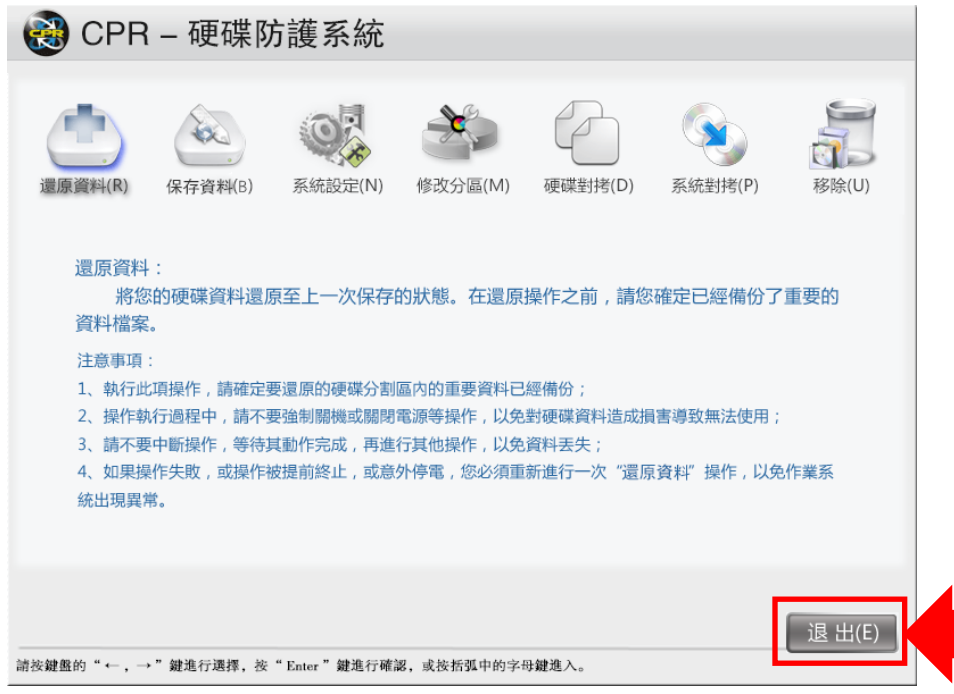

(24). 點選「進入系統」

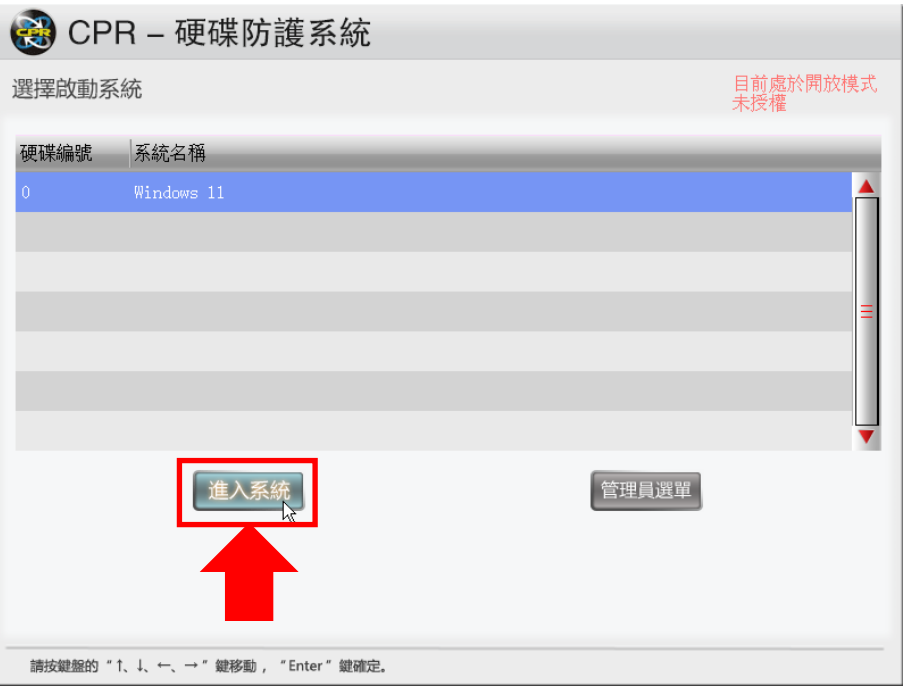

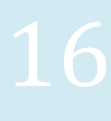

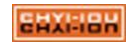

(25). 出現尚未安裝驅動的提示畫面,點選「確定」繼續。

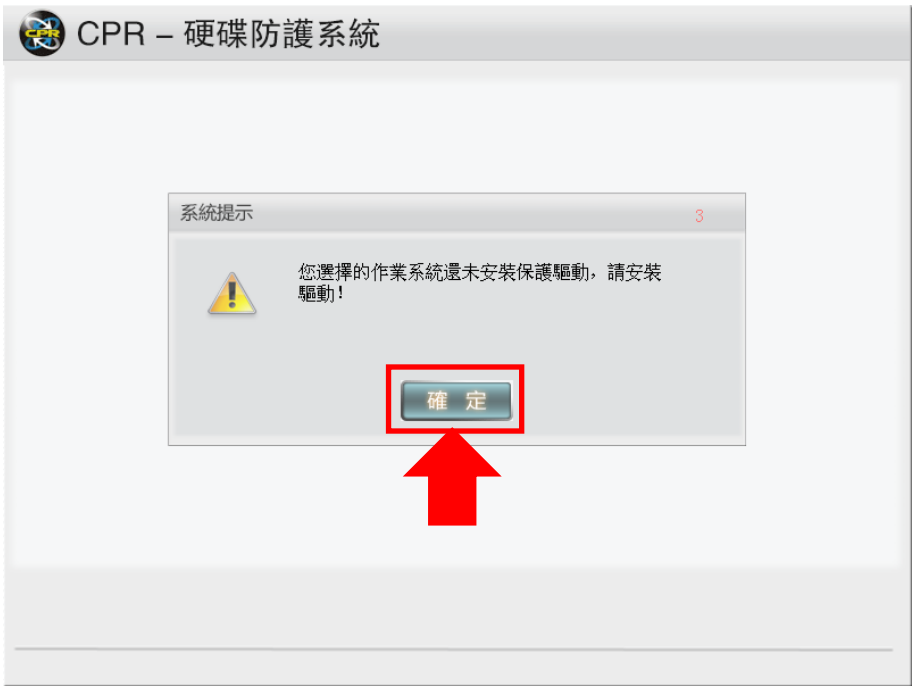

(26). 進入系統後將 D 槽進行格式化,格式化完畢後,即可重啟系統進行派送。

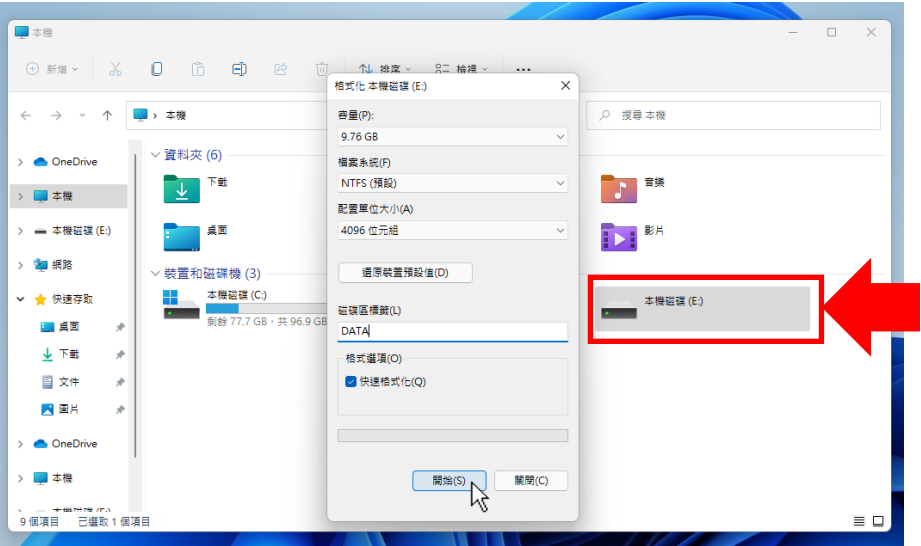

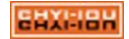

#### <span id="page-17-0"></span>開放與保護模式的切換方法

(27). 功能說明:

開放模式:所有的資料都會儲存在硬碟裡,不會被還原掉;適合安裝、更新軟體時使用。 保護模式:依還原設定的方式在開機時執行還原、或每隔幾天、或手動還原時再進行還原動 作。

(28). 重新開機,在系統提示畫面選擇「確定」,即可切換保護模式。在保護模式中,軟體會依磁區 還原設置的方式來進行還原。

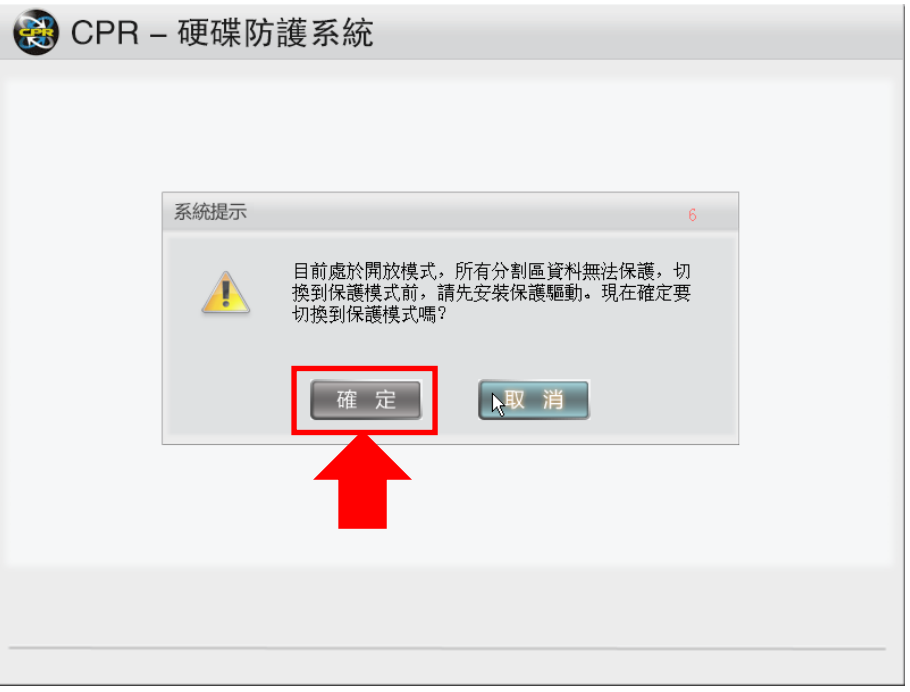

(29). 若要從保護模式切換至開放模式,請在還原選單出現時,按「Ctrl」+「O」組合鍵,選單右上 角會顯示「目前處於開放模式」,接著進入系統後即可安裝、保存軟體或資料,待操作完畢重 開機,再依步驟 27 點選「確定」將系統切換為保護模式。

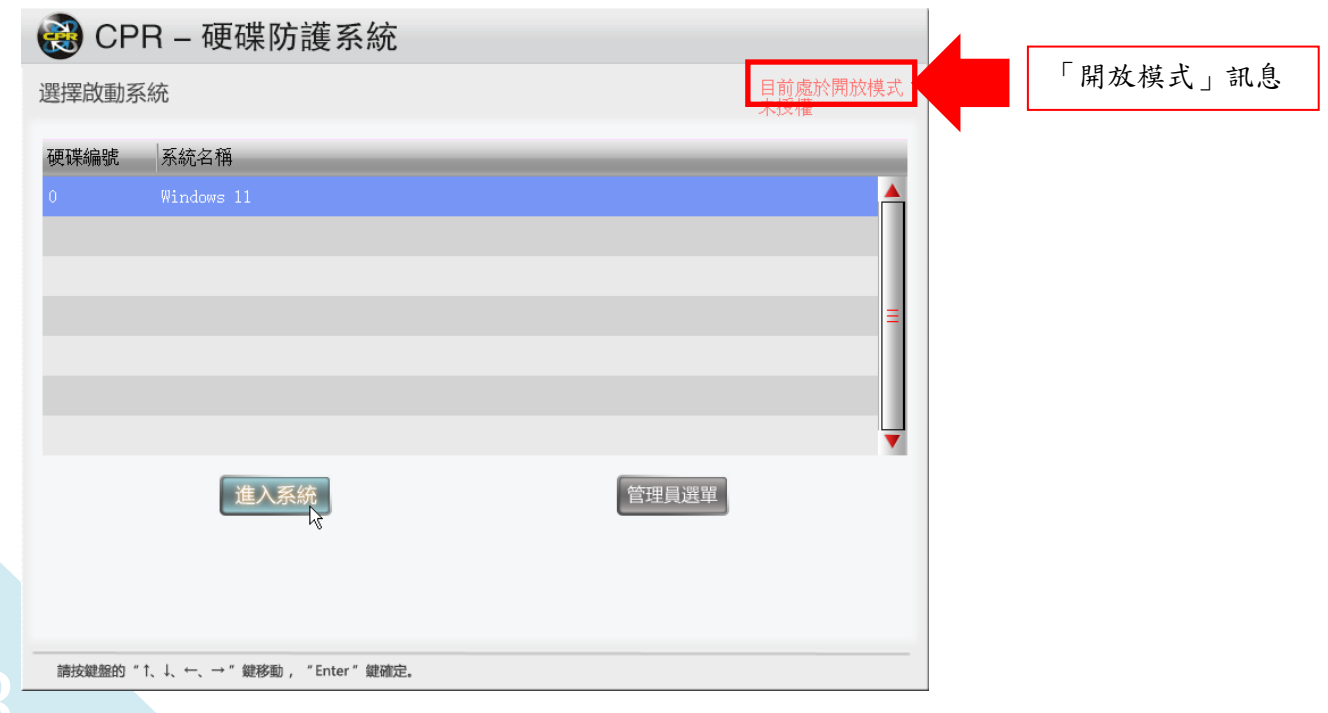

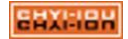

#### <span id="page-18-0"></span>產品註冊

(30). 在右下角常駐程式區裡找到「碁優電腦防護還原系統」圖示。

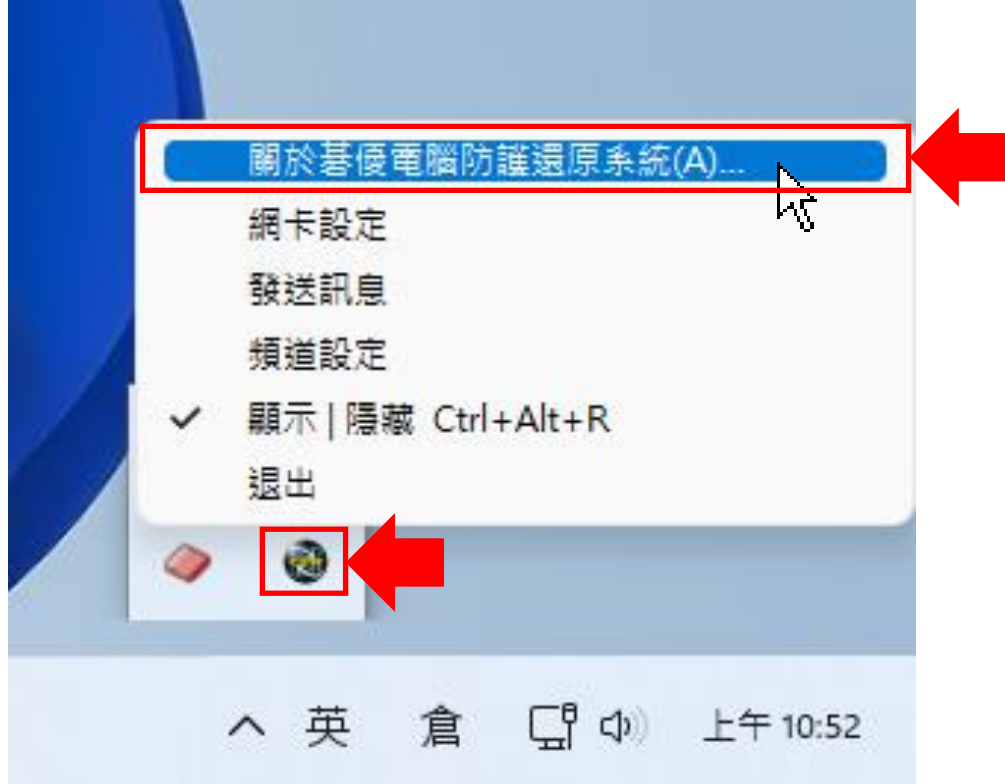

(31). 點選「註冊」。

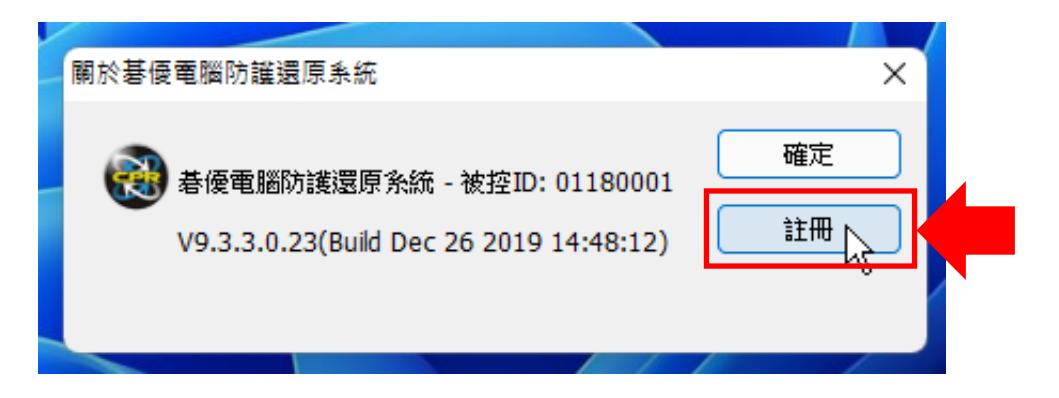

#### <span id="page-18-1"></span>序號啟用提醒

- (1). 軟體序號在啟用後時會綁定主機,不能移轉給其它主機使用,請確認主機在安裝還原軟體後 沒有問題,再進行啟用。
- (2). 註冊時需保持連外網路暢通才能進行啟用。
- (3). 若有發生故障更換零件而導致序號無法啟用,請洽詢碁優(電話:07-552-1230),我們會儘 快為您服務。

$$
_{\rm ELX1:IBH}
$$

(32). 在註冊程式的畫面上輸入序號及基本資料,輸入完畢後點選「註冊」,接著再點選「完成」即 可。註冊時請確保聯外網路通暢。

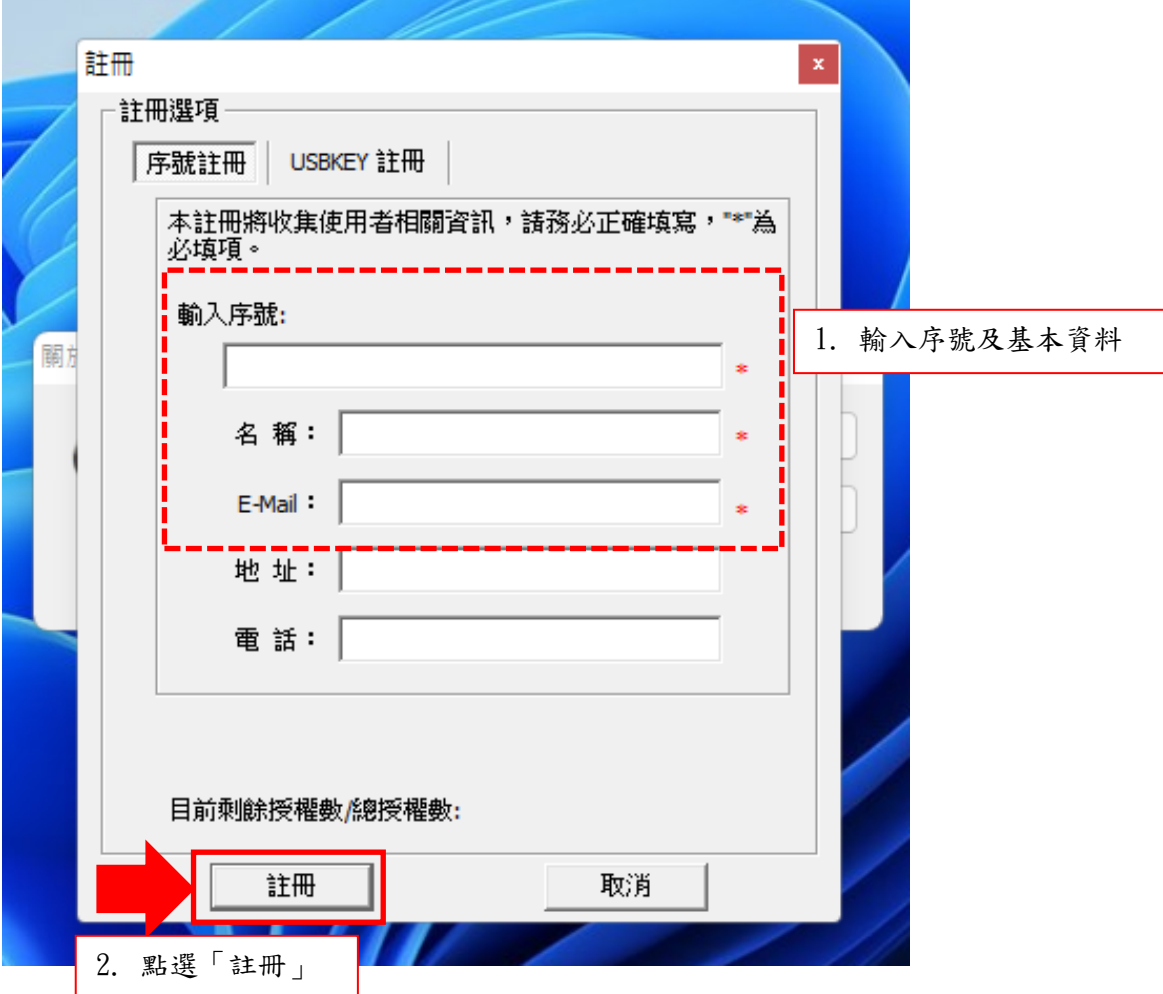

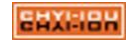